# Quick user guide

TradeDirect Mobile

© 1999-2021 Banque Cantonale Vaudoise, alle Rechte vorbehalten.

KBCV

### Disclaimer

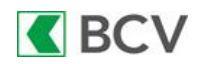

TradeDirect ist eine eingetragene Marke der Banque Cantonale Vaudoise, Place St-François 14, Case Postale 300, 1001 Lausanne. Die BCV ist eine öffentlich-rechtliche Aktiengesellschaft, die im Handelsregister des Kantons Waadt unter der Dossiernummer H883/00859 und der eidgenössischen Nummer CH-550-1000040-7 eingetragen ist. Die BCV untersteht der Eidgenössischen Finanzmarktaufsicht ([FINMA](https://www.finma.ch/de/finma-public/bewilligte-institute-personen-und-produkte/)), Laupenstrasse 27, 3003 Bern, und ist als Bank und Wertpapierhaus zugelassen.

Bitte lesen Sie zuerst die für den Zugriff auf die Website und gewisse Dienstleistungen von TradeDirect geltenden Nutzungsbedingungen sowie [unsere Richtlinien zu Sicherheit und Datenschutz. Sie betreffen namentlich die](https://www.tradedirect.ch/content/download/20423/314148/file/nutzungsbedingungen_tradedirect.pdf)  Grenzen der Vertraulichkeit, den Haftungsausschluss sowie die Restriktionen im Hinblick auf die Verfügbarkeit von Produkten und Informationen für Staatsangehörige bestimmter Rechtsordnungen. Die Eröffnung eines TradeDirect-Kontos ist den in der Schweiz wohnhaften Personen vorbehalten.

Bei Börseninvestitionen besteht immer auch ein Kapitalverlustrisiko. Die mit bestimmten Anlagen verbundenen Risiken, insbesondere bei Derivaten und strukturierten Produkten, eignen sich nicht für alle Anleger/innen. Es ist Sache der Anleger/innen, ihr eigenes Risikoprofil zu kennen und sich vor jeder Transaktion über die damit verbundenen Risiken zu informieren, insbesondere auch anhand der SwissBanking-Broschüre «Risiken im Handel [mit Finanzinstrumenten». Die Website TradeDirect stellt weder eine persönliche Anlageberatung dar noch bietet sie](https://www.tradedirect.ch/content/download/20439/314352/file/besondere_risiken_effektenhandel.pdf) Anlageempfehlungen.

Copyright © Web Financial Group 2020

Die Daten sind je nach Börse unterschiedlich verzögert, mindestens jedoch um 15 Minuten. Je nach Abonnement der Nutzer/innen werden bei bestimmten Börsen die Daten auch in Echtzeit angegeben.

© 1999–2021 Banque Cantonale Vaudoise, alle Rechte vorbehalten

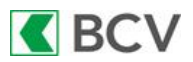

- [Homescreen](#page-3-0)
- [Schnellsuche](#page-4-0)
- [Erweiterte Suche](#page-5-0)
- [Suche nach Warrants und](#page-6-0) strukturierten Produkten
- [Zusammensetzung eines Index \(z. B. Liste von SMI-Wertpapieren\)](#page-7-0)
- [Log-in](#page-8-0)
- [Homescreen-Trading \(Vermögensansicht, Link zum Portfolio\)](#page-9-0)
- [Menü «Mehr»](#page-10-0)
- [Portfoliopositionen](#page-11-0)
- [Titeldetailseite](#page-12-0)
- [Informationen zu einem Wertpapier und Transaktionshistorie zu diesem Wertpapier](#page-13-0)
- [Bildschirm zur Auftragsvorbereitung](#page-14-0)
- [Bildschirm zur Verifizierung vor dem Absenden eines Auftrags](#page-15-0)
- [Liste der Aufträge](#page-16-0)
- [Einstellungen](#page-17-0)

#### <span id="page-3-0"></span>Homescreen

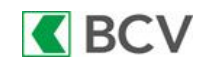

4

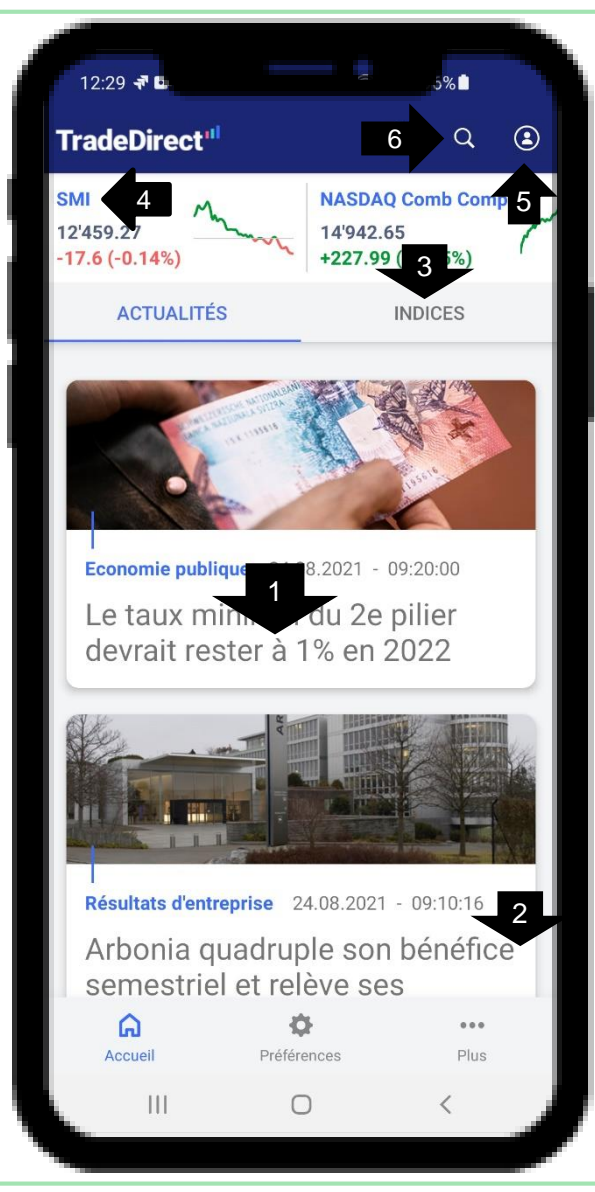

- 1. Details einer Nachricht: Klicken Sie auf den Titel der Nachricht
- 2. Scrollen Sie nach unten, um andere Nachrichten anzuzeigen
- 3. Tippen Sie auf «Indizes», um die Liste der Börsenindizes anzuzeigen
- 4. Tippen Sie auf «SMI», um den Index und seine Komponenten anzuzeigen
- 5. Tippen Sie auf dieses Symbol, um sich anzumelden
- 6. Tippen Sie auf die Lupe, um nach einem Titel zu suchen (siehe nächste Seite)

#### <span id="page-4-0"></span>**Schnellsuche**

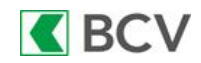

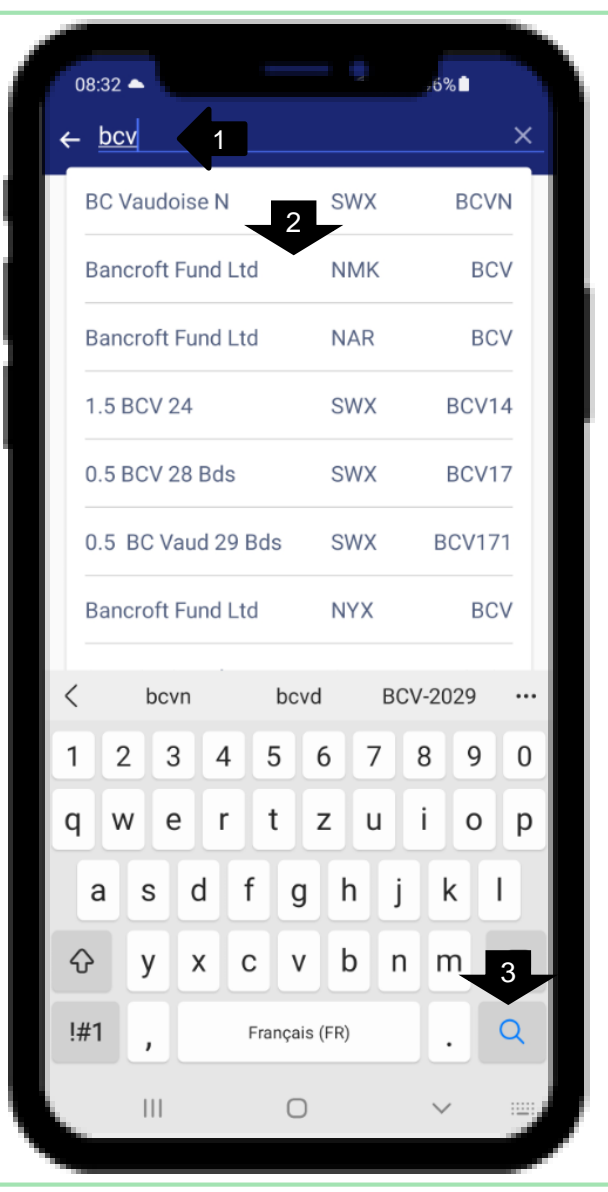

- 1. Geben Sie die ersten 3 Buchstaben des Namens, des Symbols, der Valorennummer oder der ISIN des Titels ein
- 2. Das angezeigte Suchergebnis passt sich automatisch an das an, was Sie in das Suchfeld eingeben
- 3. Wenn Sie den gesuchten Titel nicht finden, können Sie unten rechts auf die Lupe tippen, um eine erweiterte Suche durchzuführen

#### <span id="page-5-0"></span>Erweiterte Suche

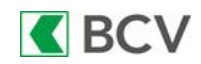

08:33  $\leftarrow$  bcv 3 **PLACE** 1 1 ⋐ **Toutes Toutes**  $2<sup>1</sup>$ **ACTIONS** OBLIGATIONS **WARRANTS ET STRUCTUR** COURS **J1 NOM BC Vaudoise N 75.5 CHF BCVN | CHF | SWX**  $-0.5(-0.66%)$ **CVB Financial Rg 16.5 EUR** +0.1 (+0.61%)  $\nearrow$ BCV | EUR | FRA Bancrof5.375%CPRg-A **25.71 USD BCV.PA | USD | NMK**  $-0.04 (-0.17%)$ Bancrof5.375%CPRq-A **25.71 USD**  $-0.04(-0.17%)$ BCV.PA | USD | NAR Bancrof5.375%CPRg-A 25.73 USD  $-0.1$  (-0.39%)  $\searrow$ BCV.PA | USD | NYX  $\mathbf{III}$  $\bigcap$ 

- 1. Nach Handelsplatz und/oder Währung filtern
- 2. Nach Art des Instruments filtern
- 3. Tippen Sie auf dieses Symbol, um andere Suchkriterien anzuzeigen

#### <span id="page-6-0"></span>Erweiterte Suche – erweiterte Kriterien

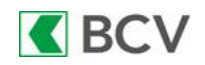

7

 $08:34 \Box$  $\leftarrow$  Recherche avancée **INSTRUMENT TYPE** Warrants et structurés **DOMICILE Toutes**  $\overline{\textbf{v}}$ **SOUS-JACENT** 2**SMI DE ECHÉANCE** ۰ A ECHÉANCE ö **EUSIPA CLASSE** 3 **Toutes**  $\overline{\mathbf{v}}$ **DE PRIX D'ÉMISSION** ∕ A PRIX D'ÉMISSION CHERCHER  $\rightarrow$  $\mathbf{||}$  $\bigcirc$ 

- 1. Wählen Sie die Art des Instruments aus, z. B. Warrants und strukturierte Produkte
- 2. Suchfilter, die für diese Art von Wertpapieren spezifisch sind, werden angezeigt
- 3. Wählen Sie einen Basiswert
- 4. Wählen Sie eine Kategorie von strukturierten Produkten (Warrants, Mini-Futures usw.)

#### <span id="page-7-0"></span>Indizes

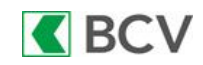

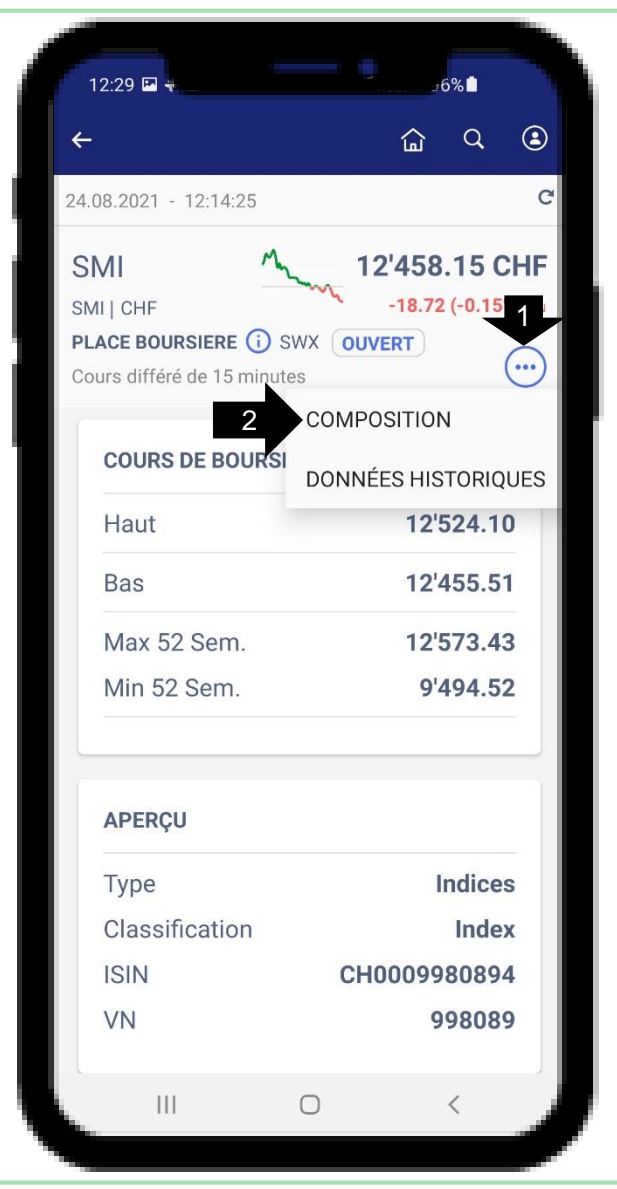

- 1. Klicken Sie auf «...», um die Optionen anzuzeigen
- 2. Klicken Sie auf «Zusammensetzung», um die Liste der SMI-Titel anzuzeigen (ABBN, CSGN, ...)

# <span id="page-8-0"></span>Log-in

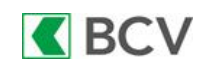

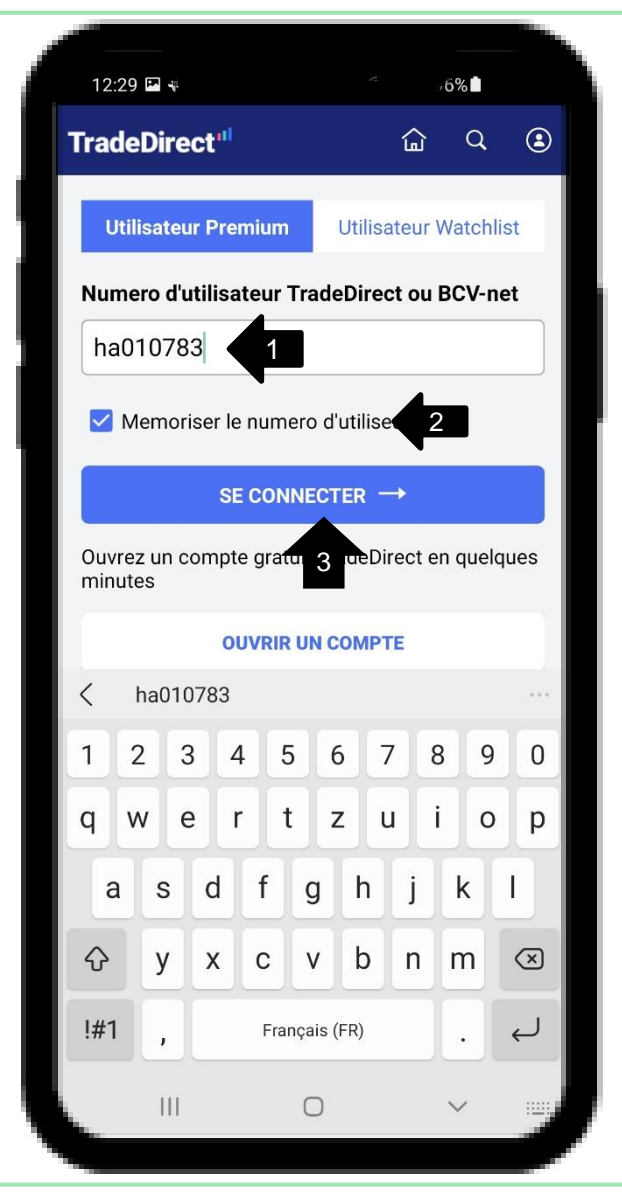

- 1. Geben Sie Ihre Benutzernummer ein
- 2. Speichern Sie Ihre Benutzernummer, damit Sie auf Ihre Watchlists und Alerts zugreifen können, ohne sich anzumelden
- 3. Klicken Sie auf diese Schaltfläche, um sich einzuloggen

# <span id="page-9-0"></span>Homescreen-Trading

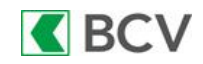

18:07 国图 **TradeDirect**<sup>"</sup> e 1 1 mardi 07 septembre 2021 - 18h06 **TRADEDIRECT DEMO**  $2 \rightarrow 2$  $\bigstar$  5100.33.51 CHE  $3 \sim 4$ **VOS TITRES VOS LIQUIDITÉS** 57 702.89 CHF 44 480.31 CHF **PERFORMANCE DU PERFORMANCE DE L'ANNÉE PORTEFEUILLE**  $+22.70%$  $+2.66%$  $-5$ 訚 1 ordres en cours 6 3 alerte active, 0 alerte inactive ☎ 7 1 Watchlistes  $\bigoplus$ 8 20 opportunités d'investissement 9 88  $\overline{\bullet}$ 10

- 1. Aktualisieren Sie die Seite mit dem Symbol oder indem Sie nach unten wischen
- 2. Wenn Sie mehr als ein Depot haben, können Sie das Standarddepot festlegen oder ändern, indem Sie auf den Stern tippen
- 3. Tippen Sie auf «Ihre Wertpapiere», um die Details des Depots anzuzeigen (Liste der Positionen)
- 4. Tippen Sie auf «Ihre Bargeldkonti», um die Liste Ihrer Konten und deren Saldo anzuzeigen und eine Überweisung von Konto zu Konto durchzuführen
- 5. Tippen Sie auf diese Fläche, um die Liste der pendenten, ausgeführten, annullierten und abgelaufenen Aufträge anzuzeigen
- 6. Tippen Sie auf diese Fläche, um die Liste der aktiven Alerts anzuzeigen oder einen ausgelösten Alert zu ändern/reaktivieren
- 7. Drücken Sie auf diese Fläche, um die Watchlists anzuzeigen (synchronisiert mit der Website)
- 8. Tippen Sie auf diese Fläche, um die Liste der Trading-Gelegenheiten anzuzeigen und wenn nötig nach Land zu filtern
- 9. Scrollen Sie nach unten, um die anderen Optionen anzuzeigen (theScreener-Upgrades/-Downgrades und Portfolio-Simulationen)
- 10. Tippen Sie auf «...», um andere Optionen anzuzeigen (siehe nächste Seite)

### <span id="page-10-0"></span>Menü «…»

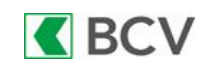

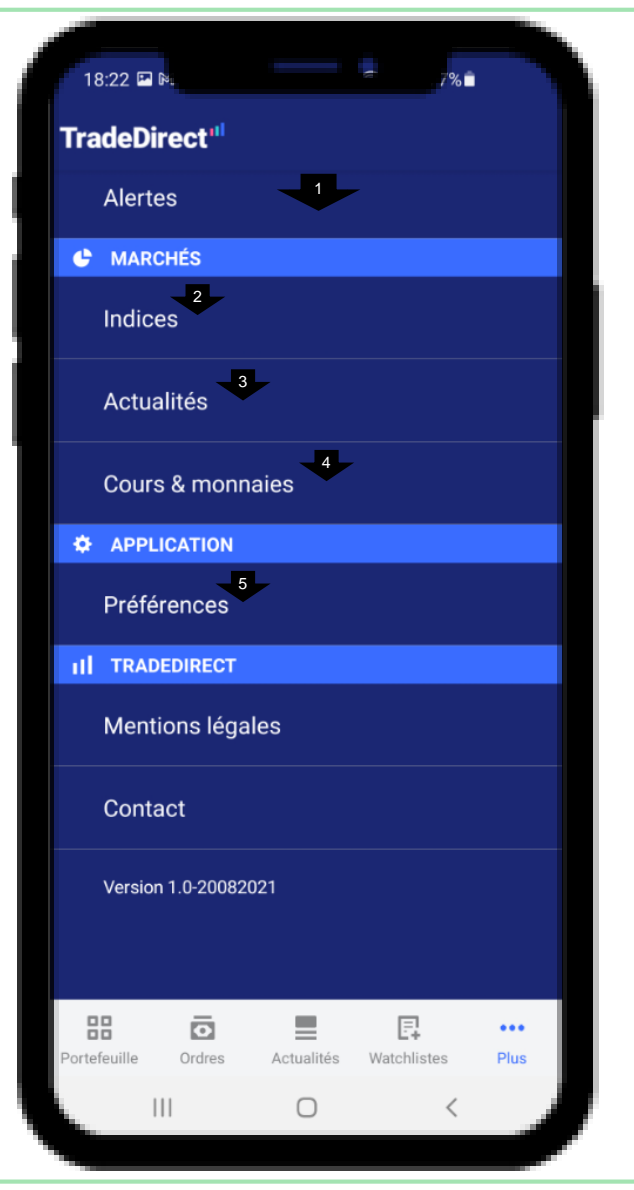

- 1. Scrollen Sie nach oben oder unten, um die Menüoptionen anzuzeigen
- 2. Tippen Sie auf «Indizes», um die Liste der Indizes anzuzeigen
- 3. Tippen Sie auf «Nachrichten», um die Liste der Nachrichten anzuzeigen
- 4. Tippen Sie auf «Kurse & Währungen», um eine Liste der Interbank-Wechselkurse anzuzeigen
- 5. Tippen Sie auf «Einstellungen», um die Liste der Einstellungen anzuzeigen (Startseite, Standarddepot, Timeout-Dauer, E-Mail-Adresse und Handynummer für SMS-Benachrichtigungen etc.)

# <span id="page-11-0"></span>Portfoliopositionen

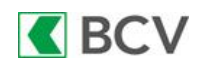

18:31 四下  $\bullet$ 侖  $\alpha$ mardi 07 septembre 2021 - 18h31 **113 TRADEDIRECT DEMO** 102 206.35  $\bigstar$  5100.33.51  $\bullet$  CHF LIQUIDITÉS **TITRES VALEUR TOTALE DE VOS** 57 726.04 **TITRES CHF**  $2 \times 3$   $4 \times 4$ **COURS VALEUR PERFORMANCE NOM** COURS **BC Vaudoise N 77.2 CHF** 5 $0(0%)$ ⊙ **Moderna Rg** 357.65 EUR  $10.45(3.01%)$ **Novartis N 82.6 CHF O**  $-1.03(-1.23%)$ **Pfizer Rg 46.74 USD** 7  $-0.1(-0.2%)$  $\mathbf{III}$  $\bigcap$  $\overline{\left\langle \right\rangle }$ 

- 1. Aktualisieren Sie die Seite mit diesem Symbol
- 2. Ansicht «Kurs»: Anzeige der aktuellen Kurse der Wertpapiere im Portfolio
- 3. Ansicht «Wert»: Anzeige der Menge der Wertpapiere und des Werts der Portfolioposition
- 4. Ansicht «Performance»: Darstellung der Performance von Portfoliopositionen
- 5. Tippen Sie auf den Titel, um auf die Handelsseite des Wertpapiers zuzugreifen
- 6. Tippen Sie auf dieses Symbol, um die theScreener-Daten zum Titel anzuzeigen
- 7. Scrollen Sie nach oben/unten, um die anderen Portfoliopositionen anzuzeigen

### <span id="page-12-0"></span>**Titeldetailseite**

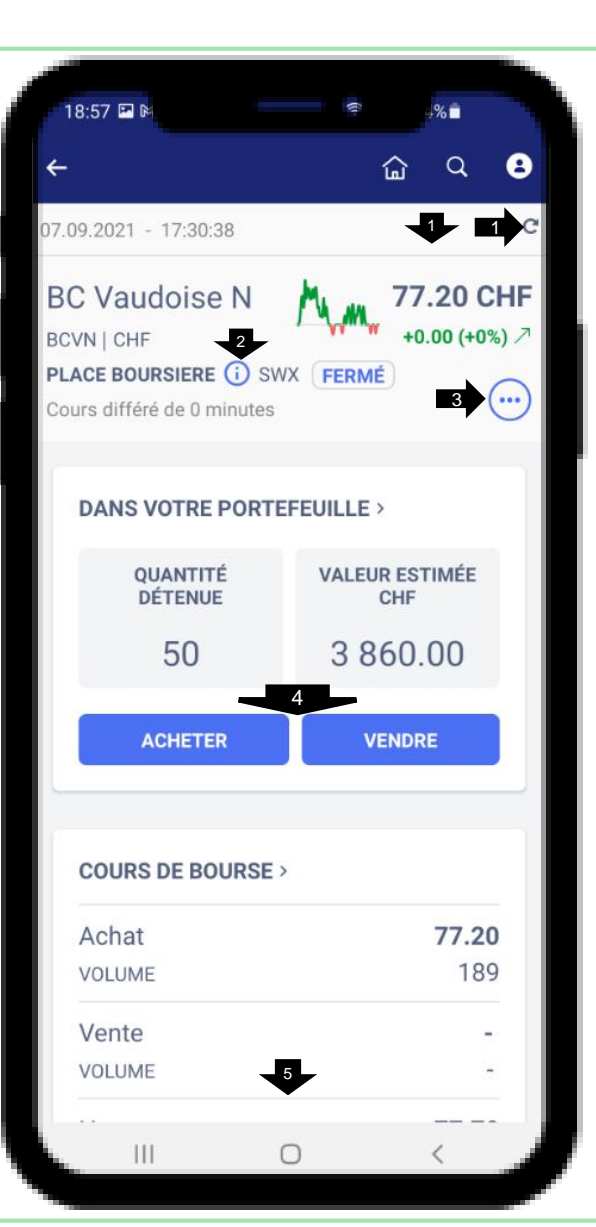

- 1. Aktualisieren Sie die Seite mit dem Symbol oder indem Sie nach unten wischen
- 2. Tippen Sie auf das «i», um den vollständigen Namen der Börse anzuzeigen

**K**BCV

- 3. Tippen Sie auf «...», um die Optionen für das Wertpapier anzuzeigen (Transaktionsverlauf, zur Watchlist hinzufügen, einen Alert erstellen etc.)
- 4. Tippen Sie auf die Schaltfläche «Kauf» oder «Verkauf», um einen Börsenauftrag zu erfassen
- 5. Scrollen Sie nach unten, um die weitere Informationen zum Titel anzuzeigen (theScreener-Analyse, Chart, Nachrichten etc.)

# <span id="page-13-0"></span>Informationen zu einem Wertpapier und Transaktionshistorie zu diesem Wertpapier

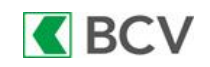

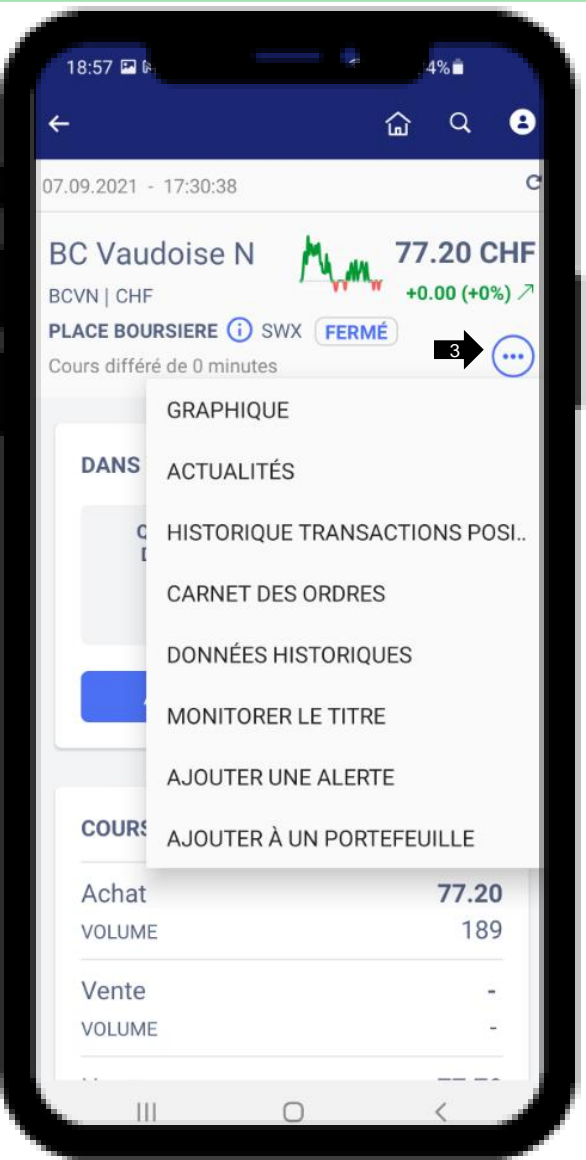

- 1. Grafik: Anzeige der Entwicklung des Titels in einem Chart. Wechseln Sie ins Querformat (drehen Sie das Smartphone um 90°) für eine erweiterte Grafikanzeige
- 2. Nachrichten: Liste der Finanznachrichten im Zusammenhang mit dem Titel
- 3. Transaktionshistorie: Liste der auf dieses Wertpapier ausgeführten Orders (Käufe, Verkäufe etc.)
- 4. Auftragsbuch: Anzeige der Markttiefe
- 5. Historische Daten: Anzeige von historischen Kursen des Wertpapiers (bis 10 Jahre)
- 6. Zur Watchlist hinzufügen: Fügen Sie den Titel zu Ihrer Watchlist hinzu
- 7. Alert erstellen: Erstellen Sie einen Alert (SMS oder E-Mail) für den Titel
- 8. Zum Portfolio hinzufügen: Fügen Sie das Wertpapier zu einem virtuellen Portfolio hinzu

# <span id="page-14-0"></span>Bildschirm zur Auftragsvorbereitung

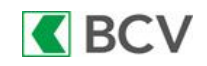

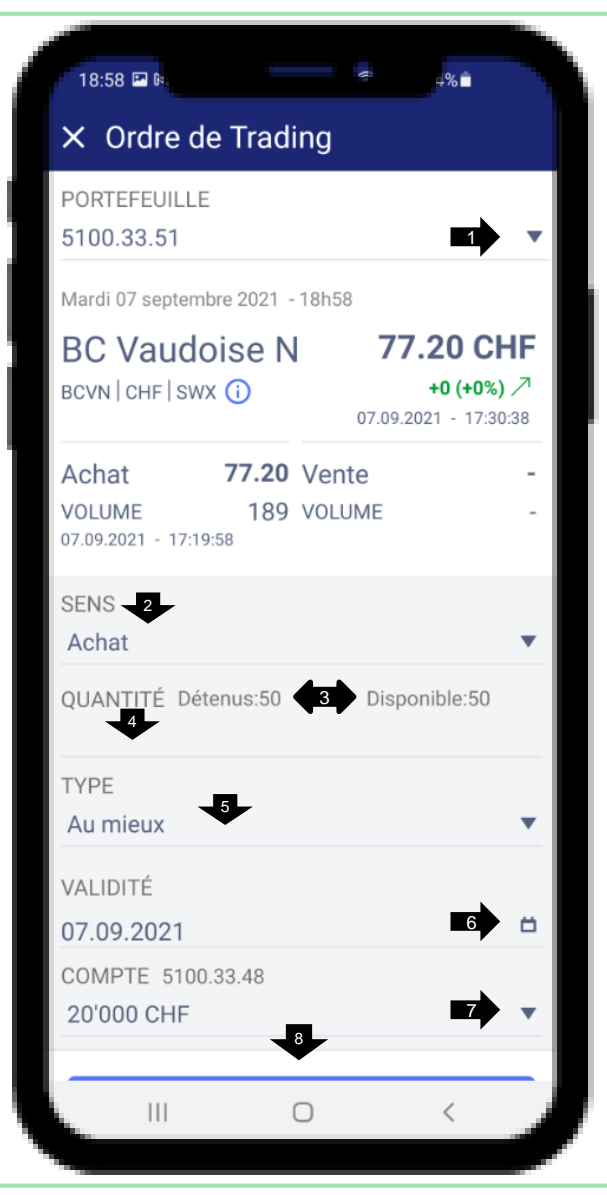

- 1. Das Standardportfolio wird ausgewählt, um einen Auftrag zu erfassen. Wenn Sie mehr als ein Depot haben, wählen Sie dasjenige aus, für das Sie den Auftrag erteilen möchten
- 2. Wählen Sie die Richtung aus («Kauf» oder «Verkauf»)
- 3. Die Menge der gehaltenen und der verfügbaren Wertpapiere (Position minus Verkaufsaufträge) wird angezeigt
- 4. Geben Sie hier die gewünschte Menge der Wertpapiere ein
- 5. Die Standardauswahl ist «Bestens». Sie können aber auch Limit-, Stop- oder Stop-Limit-Auftrag auswählen.
- 6. Das Standarddatum für die Gültigkeit ist derselbe Tag. Sie können das Gültigkeitsdatum ändern, indem Sie auf das Kalendersymbol tippen
- 7. Das Standardbelastungskonto ist das auf die Währung des Wertpapiers lautende, falls Sie eines in der betreffenden Währung besitzen. Andernfalls wird das CHF-Konto ausgewählt. Sie können das Konto ändern, indem Sie auf den Pfeil tippen
- 8. Tippen Sie auf «Auftrag vorbereiten», um fortzufahren

# <span id="page-15-0"></span>Bildschirm zur Verifizierung vor dem Absenden eines Auftrags

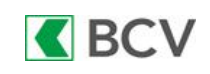

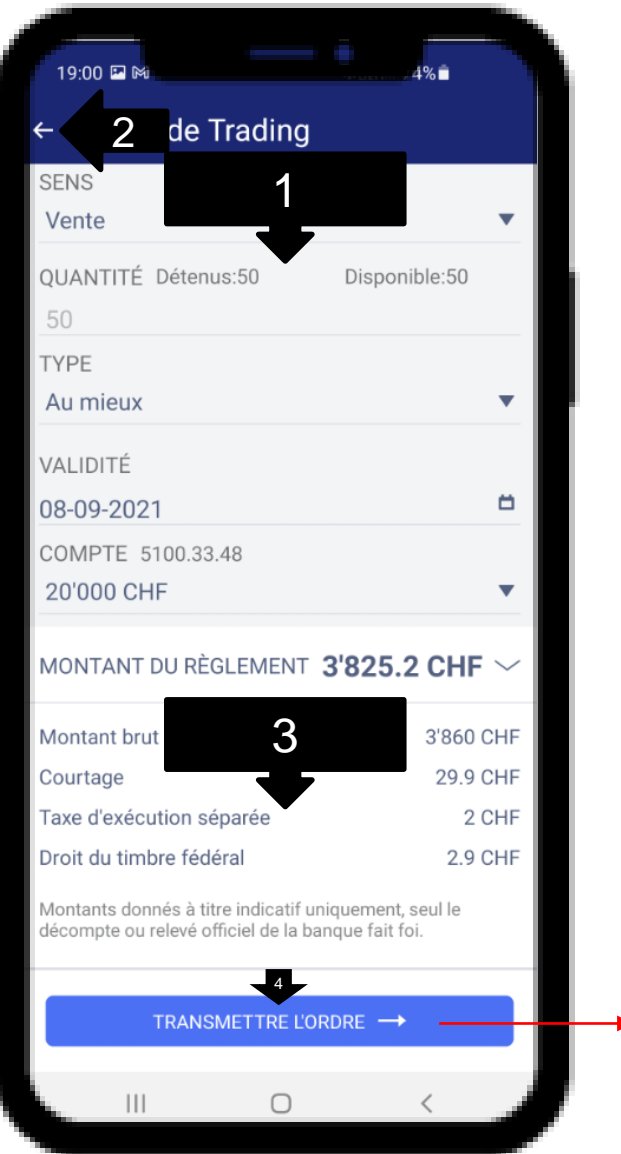

- 1. Überprüfen Sie die Auftragsdetails
- 2. Tippen Sie auf den Pfeil, falls Sie Ihren Auftrag ändern möchten
- 3. Indikative Zusammenfassung (nur die Schlussabrechnung ist gültig) der einzelnen Beträge Ihres Auftrags
- 4. Tippen Sie auf die Schaltfläche «Auftrag senden», um den Auftrag endgültig zur Ausführung an der Börse zu erteilen
- 5. Wenn der Auftrag erteilt wurde, können Sie auf diese Schaltfläche tippen, um den Auftragsstatus in der Liste der ausstehenden Aufträge zu überprüfen

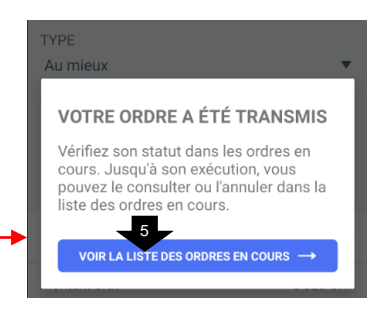

# <span id="page-16-0"></span>Liste der Aufträge

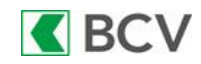

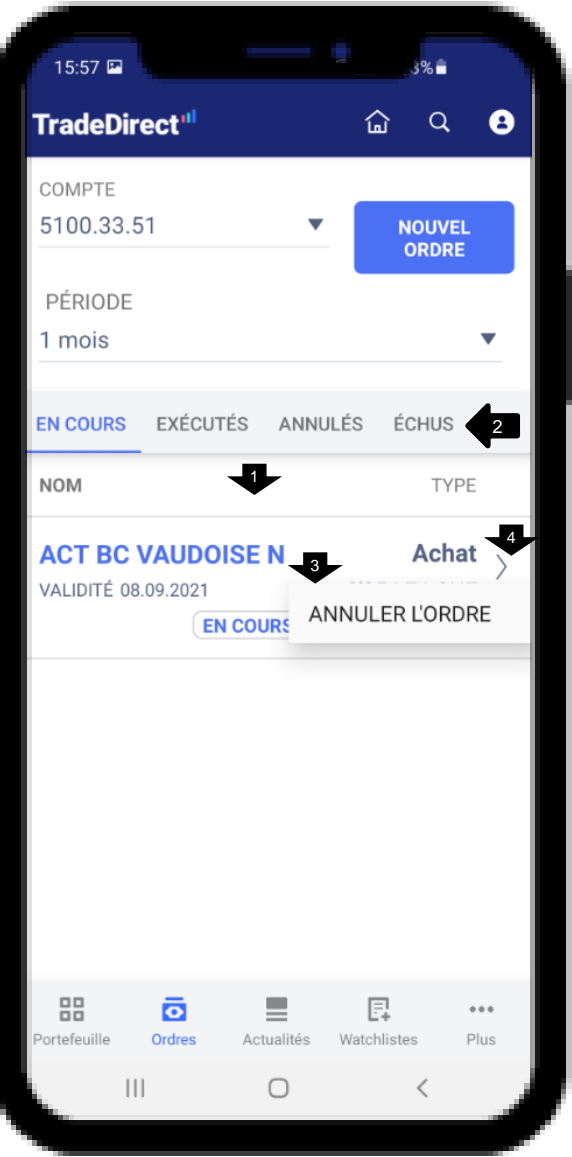

- 1. Wischen Sie nach unten, um die Auftragsliste zu aktualisieren
- 2. Wählen Sie zwischen «pendent», «ausgeführt», «annulliert» und «abgelaufen» aus
- 3. Halten Sie einen Auftrag einige Sekunden gedrückt, um die Option zum Annullieren des Auftrags anzuzeigen
- 4. Tippen Sie auf den Auftrag, um die Details anzuzeigen

# <span id="page-17-0"></span>**Einstellungen**

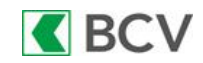

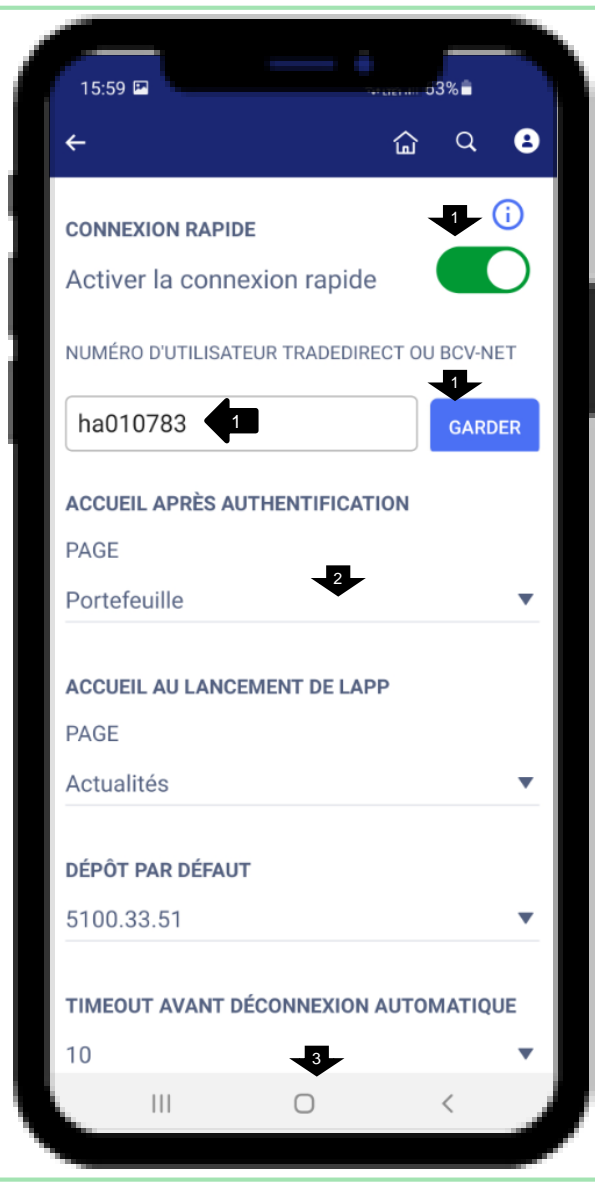

1. Schnelle Anmeldung: Sie können diese Funktion aktivieren, um beim Starten der App oder bei der Rückkehr aus dem Standby direkt zum Login-Bildschirm zu gelangen:

a) Ziehen Sie den Schieberegler nach rechts, um diese Funktion zu aktivieren

- b) Geben Sie die Benutzernummer ein
- c) Tippen Sie auf «Speichern»

Achtung: Um die Funktion zu deaktivieren, müssen Sie eingeloggt sein, da Sie beim Starten der App jedes Mal direkt zum Login-Bildschirm weitergeleitet werden

- 2. Wählen Sie die Startseite aus, die nach der Anmeldung angezeigt werden soll
- 3. Scrollen Sie nach unten, um andere Einstellungsoptionen zu verwalten